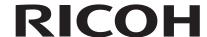

# **GR Remote**

# **Operating Manual**

July 2015 version

## **GR Remote Features**

#### Controls the GR II from a smartphone, etc. connected via Wi-Fi.

You can change the shooting mode, aperture value, and shutter speed, and other various shooting functions of the GR II in real time from a communication device.

#### **Excellent performance optimized for the GR II system and image format**

You can enjoy a comfortable image browsing such as high-speed thumbnail display, image browse/enlargement by swipe and pinch operations on a communication device.

#### No need to install an application

You can use the application by simply accessing the application distribution site from a communication device.

#### Simultaneous use of the GR II and a communication device

You can operate the camera even while it is communicating with the communication device. It will be useful for various shooting situations.

#### **GR Remote Operating Requirements**

| Supported OS | Browser |
|--------------|---------|
| iOS          | Safari  |
| Android      | Chrome  |
|              |         |

<sup>\*</sup> Operations with all devices are not guaranteed.

#### Caution --

 The availability of the download of RAW images and movie conforms to the specifications of the communication device or browser.  The GR Remote screenshots used in this manual are the ones under development and may differ from the actual display. The screen layout and elements may also differ due to causes such as a version upgrade of the application.

#### Trademarks

- IOS is a trademark or registered trademark of Cisco in the U.S. and other countries and is used under license.
- Safari is a registered trademark of Apple Inc. in the United States of America and other countries.
- Android and Chrome are trademarks or registered trademarks of Google Inc.

All other trade names mentioned in this manual are the property of their respective owners.

## **Starting GR Remote**

1 Access the application distribution site from the browser on a communication device.

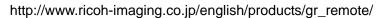

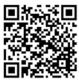

The GR Remote application distribution site appears.

2 Select an application.

| Normal version | Select for devices that support simultaneous Wi-Fi and mobile               |  |
|----------------|-----------------------------------------------------------------------------|--|
|                | communication.                                                              |  |
|                | This is recommended for iPhone.                                             |  |
| Cache version  | Select for devices that do not support simultaneous Wi-Fi and mobile        |  |
|                | communication.                                                              |  |
|                | The data is stored in the cache the first time the application is launched. |  |
|                | You can use the application without connecting the communication            |  |
|                | device to the internet from the next time. It may take some time to         |  |
|                | download the application.                                                   |  |
|                | Select this version for Android devices or iPod touch.                      |  |

3 Tap [Launch App] for the selected application.

GR Remote starts in the browser.

4 Add the page to bookmarks in your browser.

You can start the application from the bookmark next time.

| Ġ   | Note  |  |
|-----|-------|--|
| - L | INDIE |  |

 You can also use "Add to Home Screen". When using the option, the application operates as a Web application in full screen.

## **Connecting the Camera and a Communication Device**

- 1 Set the wireless LAN (Wi-Fi) function to ON on the camera.

  Refer to Operating Manual for the camera.
- 2 Set the wireless LAN (Wi-Fi) function to ON on the communication device, and then select [RICOH\_xxxxxx] in the list of detected Wi-Fi networks.
- 3 Open the bookmark registered to the browser on the communication device.
  - "CONNECTED TO GR" is displayed on the screen a little while after GR Remote is started, indicating that the communication device is connected to the camera.
- **®** Note ------
  - Tap C on the upper right of the GR Remote screen to redetect and reconnect to the camera.

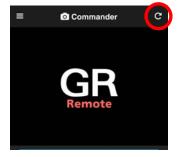

# **GR Remote Screen**

The [Commander] page appears after GR Remote is started.

Tap **≡** to switch functions.

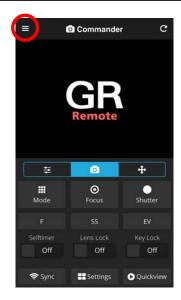

| Commander     | Performs remote shooting by GR Remote            |  |
|---------------|--------------------------------------------------|--|
|               | operation. (p.5)                                 |  |
| Viewer        | Displays images stored on the camera. (p.9)      |  |
| Presets       | Executes camera functions with a single touch of |  |
|               | a button. (p.12)                                 |  |
| Utilities     | Sets camera settings and displays the camera     |  |
|               | information. (p.13)                              |  |
| Configuration | Sets GR Remote settings. (p.13)                  |  |
| About         | Displays the information of GR Remote.           |  |
| Power Off     | Turns the camera off.                            |  |

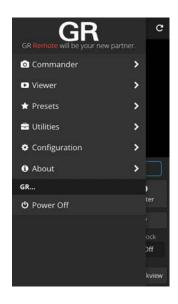

# **Remote Shooting**

# [Commander]

Perform operations on the [Commander] page.

- (1) Live view
- (2) Left tab
- (3) Button panel
- (4) Center tab
- (5) Right tab

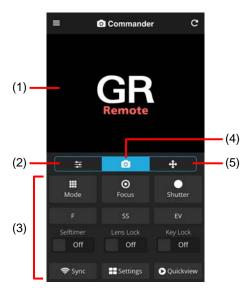

Switch between the left, center, and right tabs to operate buttons.

#### Left tab

| Веер     | Sounds a beep.                                   |
|----------|--------------------------------------------------|
| Dial-L   | Turns the up-down dial left.                     |
| Dial-R   | Turns the up-down dial right.                    |
| Shutter+ | Presses the shutter release button fully.        |
|          | Keeps the shutter release button pressed halfway |
|          | after release.                                   |
| Light    | Turns the AF auxiliary light on.                 |
| ADJ-L    | Presses the ADJ. lever left.                     |
| ADJ-R    | Presses the ADJ. lever right.                    |
| ADJ-OK   | Pushes down the ADJ. lever.                      |
| AF Lever | Operates the AF function switching lever.        |
| Display  | Turns the picture display of the camera on/off.  |
| Sounds   | Turns audio output on/off.                       |

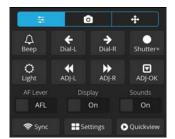

## Center tab

| Mode      | Switches the shooting mode.                  |  |
|-----------|----------------------------------------------|--|
| Focus     | Halfway presses/releases the shutter release |  |
|           | button.                                      |  |
| Shutter   | Presses the shutter release button fully.    |  |
| F         | Sets the aperture value.                     |  |
| SS        | Sets the shutter speed.                      |  |
| EV        | Sets the exposure compensation value.        |  |
| Selftimer | Turns [Self-Timer 2 Sec] on/off.             |  |
| Lens Lock | Locks/releases the lens extension.           |  |
| Key Lock  | Locks/releases the button operations on the  |  |
|           | camera.                                      |  |

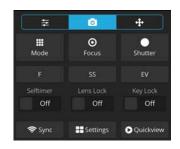

## Right tab

| Z-In/Z-Out | +/- ( <sup>Q</sup> / <b>⊠</b> ) button |
|------------|----------------------------------------|
| AE/AF      | AF button                              |
| Macro      | <b>\$</b> /▲ button                    |
| Play       | <b>▶</b> button                        |
| Fn1        | Fn1/ <b>◀</b> button                   |
| OK         | MENU/OK button                         |
| Flash      | <b>\$</b> /▶ button                    |
| Effect     | → /Effect button                       |
| Fn2        | Fn2/m button                           |
| WB         | WB/▼ button                            |
| Disp       | DISP./ button                          |
|            | -                                      |

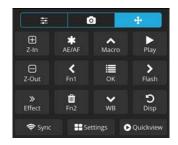

## **Shared**

| Sync      | Sends aperture value/shutter speed/exposure  |
|-----------|----------------------------------------------|
|           | compensation value set with GR Remote to the |
|           | camera.                                      |
| Settings  | Displays the [Advanced Settings] panel (p.7) |
| Quickview | Displays the [Quickview] panel (p.8)         |

#### Caution -----

• Depending on the camera settings, GR Remote settings may not be applied to the camera.

#### How to Shoot

- 1 Aim the camera at the subject, and then check the live view in GR Remote.
- 2 Tap the focus position in the live view.
  The camera focuses on the tapped position automatically.
  Switch tabs and set the shooting settings as necessary.

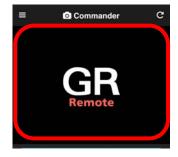

3 Tap [Shutter].

An image is taken.

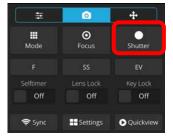

#### Note

- You can also change settings to shoot by tapping within the live view. (p.13)
- The [Advanced Settings] panel is displayed by tapping [Settings]. You can configure settings such as ISO sensitivity, white balance, etc.

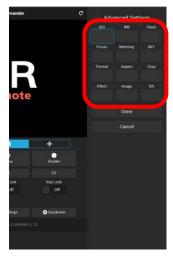

## **Downloading Images**

[Quickview]

The latest image in the camera can be downloaded to a communication device.

## 1 Tap [Quickview].

The latest image is displayed in the [Quickview] panel.

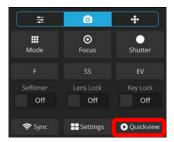

## 2 Select a download method.

| Download VGA      | Reduces image size to VGA for         |
|-------------------|---------------------------------------|
|                   | download.                             |
| Download Original | Downloads image at the original size. |

On Android, the download starts and the image is saved to the communication device.

On iOS, the download starts and a confirmation screen appears. Touch and hold the image to save.

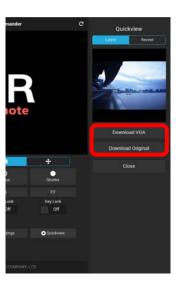

Perform operations on the [Viewer] page.

1 Tap **≡**, and then select [Viewer].

The folders in the camera are displayed.

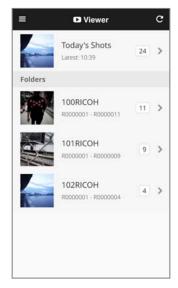

2 Tap a folder.

The list of images (thumbnails) appears.

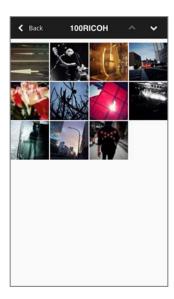

# 3 Tap an image.

The selected image appears in single image view.

## **Operation**

| Left/right swipe | Displays the previous/next image. |
|------------------|-----------------------------------|
| Double tap       | Enlarges/reduces the image.       |
| Pinch            |                                   |
| <b>*</b>         | Downloads the image. (p.11)       |
| ×                | Returns to the list of images.    |

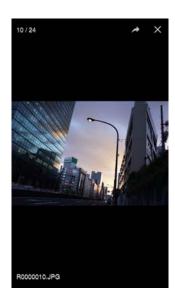

## **Downloading Images**

You can download images stored in the camera to a communication device.

1 Tap *→* in single image view.

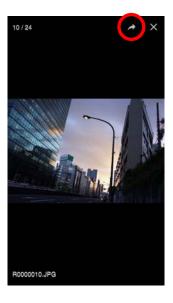

## 2 Select a download method.

| Download VGA      | Reduces image size to VGA for         |
|-------------------|---------------------------------------|
|                   | download.                             |
| Download Original | Downloads image at the original size. |

On Android, the download starts and the image is saved to the communication device.

On iOS, the download starts and a confirmation screen appears. Touch and hold the image to save.

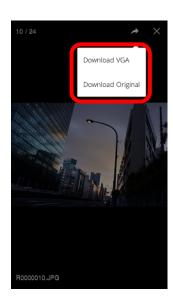

# **One-touch Execution**

[Presets]

You can execute camera functions with a single touch of a button.

The operation is performed with settings set to the camera such as shooting interval.

Tap the button again to cancel the function.

#### **Shooting**

| Selftimer           | Starts self-timer shooting. |
|---------------------|-----------------------------|
| Continuous Shooting | Starts continuous shooting. |
| Interval Shooting   | Starts interval shooting.   |
| Interval Composite  | Starts Interval Composite.  |

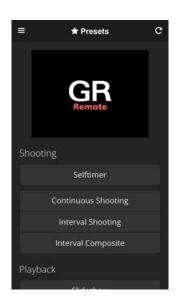

#### <u>Playback</u>

| Slideshow | Starts slide show. |  |
|-----------|--------------------|--|
|-----------|--------------------|--|

#### <u>System</u>

| Sleep    | Dims the picture display of the camera. |
|----------|-----------------------------------------|
| Shutdown | Turns the camera off.                   |
| Restart  | Turns the camera off and back on.       |

# **Camera Settings**

# [Utilities]

You can set the camera settings and display the information of the camera.

| About My GR | Displays storage capacity of the internal  |  |
|-------------|--------------------------------------------|--|
|             | memory or memory card in the camera,       |  |
|             | battery level, date settings, and firmware |  |
|             | version.                                   |  |
| Sync Clock  | Synchronizes date settings in the camera   |  |
|             | with those of the communication device.    |  |
| Wi-Fi       | Changes Wi-Fi settings of the camera.      |  |
| Security    | Displays the [Security Options] panel.     |  |
| Reset GR    | Restores default settings in the camera.   |  |
|             |                                            |  |

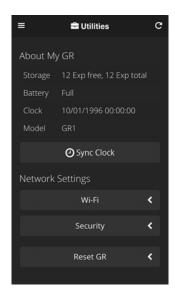

## **GR Remote Settings**

# [Configuration]

You can set basic settings of GR Remote.

| Touch Liveview To | Select the operation when the live view    |  |
|-------------------|--------------------------------------------|--|
|                   | is touched.                                |  |
|                   | [Focus] Focuses automatically.             |  |
|                   | [Capture] Focuses automatically, and       |  |
|                   | then shoots.                               |  |
| File Format       | Select file formats to be displayed in the |  |
|                   | [Viewer] page.                             |  |
| Color Scheme      | Select a color scheme for GR Remote.       |  |
| Reset GR Remote   | Restores default settings in GR Remote.    |  |

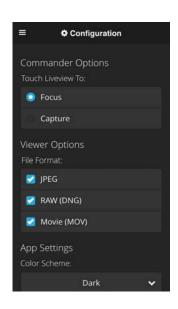